# DIGITAL VIDEO RECORDER

Quick Start Guide

V1.0.3

#### Welcome

Thank you for purchasing our Digital Video Recorder (DVR).

This Quick Start Guide (hereinafter referred to be "the Guide") will help you become familiar with our DVR in a short time. Please read the Guide carefully before starting using your DVR and properly keep it for future reference.

#### Important Safeguards and Warnings

#### **Operation Requirement**

- Do not place or install the Device in a place exposed to sunlight or near the heat source.
- Keep the Device away from dampness, dust or soot.
- Keep the Device installed horizontally on the stable place to prevent it from falling.
- Wall-mounting is not supported.
- Do not drop or splash liquid onto the Device, and make sure there is no object filled with liquid on the Device to prevent liquid from flowing into the Device.
- Install the Device in a well-ventilated place, and do not block the ventilation of the Device.
- Operate the device within the rated range of power input and output.
- Do not dissemble the Device.
- Transport, use and store the Device under the allowed humidity and temperature conditions.

#### **Electrical Safety**

- Use the battery of specified manufacturer; otherwise there might result in explosion. When replacing battery, make sure the same type is used. Improper battery use might result in fire, explosion, or inflammation.
- Follow the instructions to dispose of the used battery.
- Use the recommended power cables in the region and conform to the rated power specification.
- Use the power adapter provided with the Device; otherwise, it might result in people injury and device damage.
- The power source shall conform to the requirement of the Safety Extra Low Voltage (SELV) standard, and supply power with rated voltage which conforms to Limited power Source requirement according to IEC60950-1. Please note that the power supply requirement is subject to the device label.
- Connect the device (I-type structure) to the power socket with protective earthing.
- The appliance coupler is a disconnection device. When using the coupler, keep the angle for easy operation.

#### Safety Instructions

The following categorized signal words with defined meaning might appear in the Guide.

| Signal Words | Meaning                                                                                                    |
|--------------|----------------------------------------------------------------------------------------------------|
|              | Indicates a potential risk which, if not avoided, could result in property damage, data loss, lower performance, or unpredictable result. |
|              | Provides additional information as the emphasis and supplement to the text.                                                               |

## **Privacy Protection Notice**

As the device user or data controller, you might collect personal data of others such as face, fingerprints, car plate number, Email address, phone number, GPS and so on. You need to be in compliance with the local privacy protection laws and regulations to protect the legitimate rights and interests of other people by implementing measures include but not limited to: providing clear and visible identification to inform data subject the existence of surveillance area and providing related contact.

### About the Guide

- The Manual is for reference only. If there is inconsistency between the Guide and the actual product, the actual product shall prevail.
- We are not liable for any loss caused by the operations that do not comply with the Guide.
- The Guide would be updated according to the latest laws and regulations of related regions. For detailed information, see the paper manual, CD-ROM, QR code or our official website. If there is inconsistency between paper manual and the electronic version, the electronic version shall prevail.
- All the designs and software are subject to change without prior written notice. The product updates might cause some differences between the actual product and the Guide. Please contact the customer service for the latest program and supplementary documentation.
- There still might be deviation in technical data, functions and operations description, or errors in print. If there is any doubt or dispute, please refer to our final explanation.
- Upgrade the reader software or try other mainstream reader software if the Guide (in PDF format) cannot be opened.
- All trademarks, registered trademarks and the company names in the Guide are the properties of their respective owners.
- Please visit our website, contact the supplier or customer service if there is any problem occurred when using the device.
- If there is any uncertainty or controversy, please refer to our final explanation.

# Table of Contents

| Foreword                                   | I |
|--------------------------------------------|---|
| 1 Quick Start 1                            | I |
| 1.1 Unpacking the Accessories              | ١ |
| 1.2 Checking the Components                | 1 |
| 1.3 Installing Hard Disk Drive (HDD)       | 1 |
| 1.4 Booting up                             | 2 |
| 2 The Grand Tour                           | 3 |
| 2.1 Front Panel                            |   |
| 2.2 Rear Panel                             | 3 |
| 3 Local Configurations                     | 1 |
| 3.1 Initializing DVR                       | 1 |
| 3.2 Configuring Recording Storage Schedule | 5 |
| 3.3 Playing Recorded Video                 | 5 |
| 3.4 Configuring P2P Settings               | 3 |
| 3.4.1 Entering P2P Interface               | 3 |
| 3.4.2 Adding DVR into Cell Phone Client    |   |
| 3.5 Logout                                 | 3 |
| 4 Web Login                                | ) |

## 

The actual appearance or quantity might be different depending on the model you purchased.

# **1.1 Unpacking the Accessories**

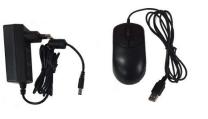

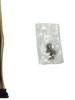

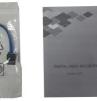

# **1.2 Checking the Components**

When you receive the DVR, please check against the following checking list. If any of the items are missing or damaged, contact the local retailer or after-sales engineer immediately.

| Sequence | Checking | items                                                      | Requirement                                                                                                    |  |
|----------|----------|------------------------------------------------------------|----------------------------------------------------------------------------------------------------|--|
|          | Durlaus  | Appearance                                                 | No obvious damage.                                                                                                    |  |
| 1        | Package  | Packing materials                                          | No broken or distorted positions that could be caused by hit.                                                                                                    |  |
| 2        | Labels   | Labels on the device                                       | Not torn up.<br>NOTE<br>Do not tear up or throw away the labels;<br>otherwise the warranty services are not<br>ensured. You need to provide the serial<br>number of the product when calling the<br>after-sales service. |  |
| 3        | Device   | Appearance                                                 | No obvious damage.                                                                                                    |  |
|          |          | Data cables, power<br>cables, fan cables, and<br>mainboard | No loose connection.                                                                                                    |  |

# 1.3 Installing Hard Disk Drive (HDD)

- Please use the recommended HDD from the manufacturer.
- Shut down the DVR and unplug the power cable before opening the cover to replace the HDD.

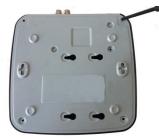

1. Remove the screws to take off the cover.

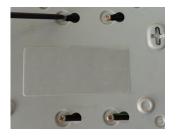

 Turn the DVR upside down to see the screws and then fasten them.

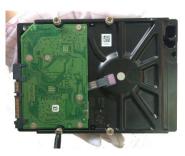

2. Fix the screws on the HDD but do not fasten them.

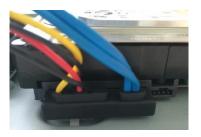

 Use the HDD cable and power cable to connect HDD and mainboard.

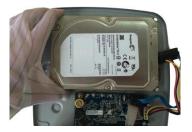

 Match the screws with the holes on the DVR to place the HDD.

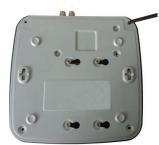

6. Put back the cover and fasten the screws.

# 1.4 Booting up

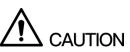

Ensure the input voltage corresponds to the power requirement of the DVR.

- Step 1 Connect the DVR to a display.
- <u>Step 2</u> Plug in the power cable to the DVR.
- <u>Step 3</u> Press the power button to turn on the DVR. The power indicator glows. On the connected display, the live view screen is displayed.

# **2** The Grand Tour

# 2.1 Front Panel

#### Figure 2-1 Front panel

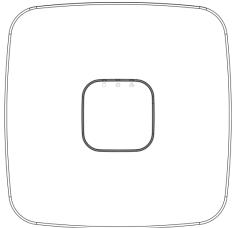

Table 2-1 Port description of front panel

| lcon       | Name           | Function |                                                                |
|------------|----------------|----------|----------------------------------------------------------------|
| HDD status |                | •        | The indicator is off when the HDD is running normally.         |
| U          | indicator      | •        | The indicator glows blue when the HDD is in malfunction.       |
| C          | Power status   | •        | The indicator is off when the power is connected abnormally.   |
| U          | indicator      | •        | The indicator glows blue when the power is connected normally. |
| 品          | Network status | •        | The indicator is off when the network connection is correct.   |
|            |                | •        | The indicator glows blue when the network connection is        |
|            | indicator      |          | abnormal.                                                      |

# 2.2 Rear Panel

Figure 2-2 Rear panel

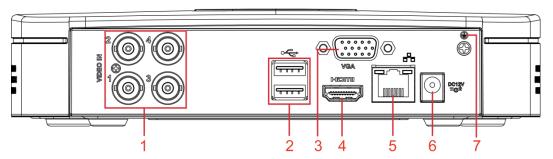

| No. | Port Name        | No. | Port Name        | No. | Port Name |
|-----|------------------|-----|------------------|-----|-----------|
| 1   | Video input port | 4   | HDMI port        | 7   | Ground    |
| 2   | USB port         | 5   | Network port     |     | —         |
| 3   | VGA port         | 6   | Power input port |     | _         |

# **Local Configurations**

#### 

- The interfaces in the Guide are used for introducing the operations and only for reference. The actual product shall govern.
- For details about operations of the DVR, see User's Manual.
- To enter the Main Menu, right-click on the live view screen to display the shortcut menu, and then click **Main Menu** and login the system.

### **3.1 Initializing DVR**

When booting up for the first time, the **Device Initialization** interface is displayed, see Figure 3-1. You need to configure the password information for the **admin** (by default). If needed, you can also configure the unlock pattern and password protection mode (see Table 3-1).

- The new password can be set from 8 characters through 32 characters and contains at least two types from number, letter and special characters (excluding"'", """, ";", ":" and "&"). Please enter a strong password according to the password strength bar indication.
- To secure your DVR, it is strongly recommended to properly keep the password for admin and modify it periodically.

| Device Initialization |              |                   |                                                                       |  |
|-----------------------|--------------|-------------------|-----------------------------------------------------------------------|--|
| 1. Enter Password     | <b>→</b>     | 2. Unlock Pattern | → 3. Password Protection                                              |  |
| User                  | admin        |                   |                                                                       |  |
| Password              |              |                   | Use a password that has 8 to 32                                       |  |
| r doowor u            |              |                   | characters, it can be a combination of                                |  |
| Confirm Password      |              |                   | letter(s), number(s) and symbol(s)<br>with at least two kinds of them |  |
| Prompt Question       |              |                   | .(please do not use special symbols                                   |  |
|                       |              |                   | like ' " ; : &)                                                       |  |
|                       |              |                   |                                                                       |  |
|                       |              |                   |                                                                       |  |
|                       |              |                   |                                                                       |  |
|                       |              |                   | Next                                                                  |  |
|                       |              |                   |                                                                       |  |
| Та                    | ble 3-1 Init | tialization param | neter description                                                     |  |

Figure 3-1 Device initialization

Password Protection Mode Description

| Password<br>Protection Mode                                                                                                    | Description                                                                                                    |  |  |  |
|----------------------------------------------------------------------------------------------------|----------------------------------------------------------------------------------------------------|--|--|--|
| Email Address                                                                                                    | In the <b>Email Address</b> box, enter an email address for password reset. In case you forgot password, enter the security code that you will get from this reserved email address to reset the password of admin. |  |  |  |
| Security Questions                                                                                                    | Configure the security questions and answers. In case you forgot password, enter the answers to the questions can make you reset the password.                                                                      |  |  |  |
| NOTE NOTE                                                                                                    |                                                                                                    |  |  |  |
| If you want to configure the email or security questions function later or you want to change the configurations, select <b>Main Menu &gt; ACCOUNT &gt; USER</b> . |                                                                                                    |  |  |  |

# 3.2 Configuring Recording Storage Schedule

Select **Main Menu > STORAGE > SCHEDULE > Record**, the **Record** interface is displayed, see Figure 3-2.

The default setting is 24 hours recording for all channels. You can modify the settings if needed. Figure 3-2 Record storage configuration

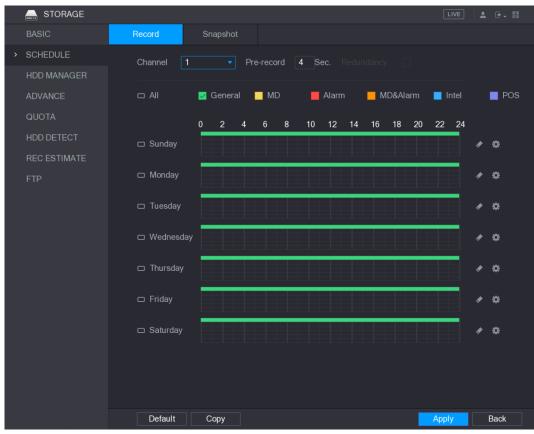

# 3.3 Playing Recorded Video

Select **Main Menu > VIDEO**, the video search interface is displayed. See Figure 3-3. You can view, search, and play back the recorded video.

#### Figure 3-3 Recorded video

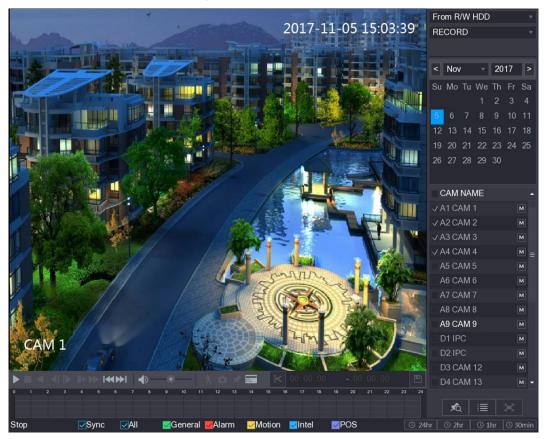

# 3.4 Configuring P2P Settings

You can add the DVR into your cell phone client or the platform to manage. For details, please refer to the P2P operation manual.

Make sure the DVR is connected into the Internet, and if yes, in the **Status** box of the P2P interface, it shows **Online**.

#### 3.4.1 Entering P2P Interface

<u>Step 1</u> Select **Main Menu > NETWORK > P2P**, the **P2P** interface is displayed. See Figure 3-4.

| Figure 3-4 P2P interface |                   |                                                                                                    |  |  |  |
|--------------------------|-------------------|----------------------------------------------------------------------------------------------------|--|--|--|
| /ORK                     |                   | LIVE                                                                                                    |  |  |  |
| ION                      | Enable            | To assist you in remotely managing your device, the P2P will be ena<br>After enabling P2P and connecting to Internet, we need to collect<br>address, MAC address, device name, device SN, etc. All collected inf<br>used only for the purpose of remote access.<br>If you don't agree to enable P2P function, please deselect the chec |  |  |  |
|                          | Status            |                                                                                                    |  |  |  |
|                          | Cell Phone Client | Device SN                                                                                                    |  |  |  |

间端的增

<u>Step 2</u> Enable the P2P function.

🍘 NETV

REGISTER

<u>Step 3</u> Click **Apply**. You can start adding the DVR into Cell Phone Client or the platform.

#### 3.4.2 Adding DVR into Cell Phone Client

To use P2P function, take adding wired device into Cell Phone Client as an example.

Note: Scan the QR code on the actual interface.

- <u>Step 1</u> Use your cell phone to scan the QR code under **Cell Phone Client** to download the application.
- <u>Step 2</u> Open the application and tap **E**, the menu is displayed.

d see s

- Step 3 Tap **Device Manager** > Add **Device**, the **Add Device** interface is displayed. See Figure 3-5.
- <u>Step 4</u> Tap **P2P**, enter a name for the DVR, the username and password, scan the QR code under **Device SN**, and then tap **Start Live Preview**. The DVR is added and displayed on the live view interface of the cell phone. See Figure 3-6.

Back

Apply

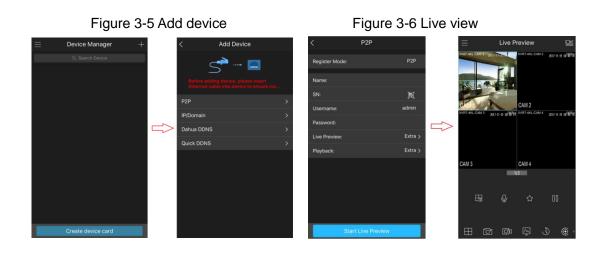

# 3.5 Logout

On the top right of the Main Menu interface or any interface after you have entered the Main

Menu, click 🕒 -

- Select **Logout**, you will log out the DVR.
- Select **Reboot**, the DVR will be rebooted.
- Select **Shutdown**, the DVR will be turned off.

You can also press the power button on the DVR to turn it off.

# **4** Web Login

Open the browser, enter the IP address of the DVR, and then press **Enter**. The **Login in** dialog box is displayed. See Figure 4-1. Properly enter the user name and password to login the web. For details, see *User's Manual*.

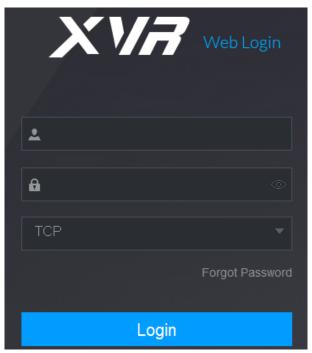

Figure 4-1 Login

# 

- Device initialization is required at the first login.
- The default administrator account is **admin**. The password is the one that was configured during initializing settings. To security your account, it is recommended to keep the password properly and change it periodically.
- You can select the protocol type as **TCP**, **UDP**, or **MULTICAST** depending on the networking structure. The default is **TCP**.
- If you forgot the password, click Forgot Password to reset the password.
- When entering the **Live** interface for the first time, follow the onscreen instructions "Please install plugins first!" to install the plugins.